## 画面を戻したい場合、ブラウザーの戻るボタンは使わないでください。必ず画面の 一番下にある「戻る」を使用して下さい

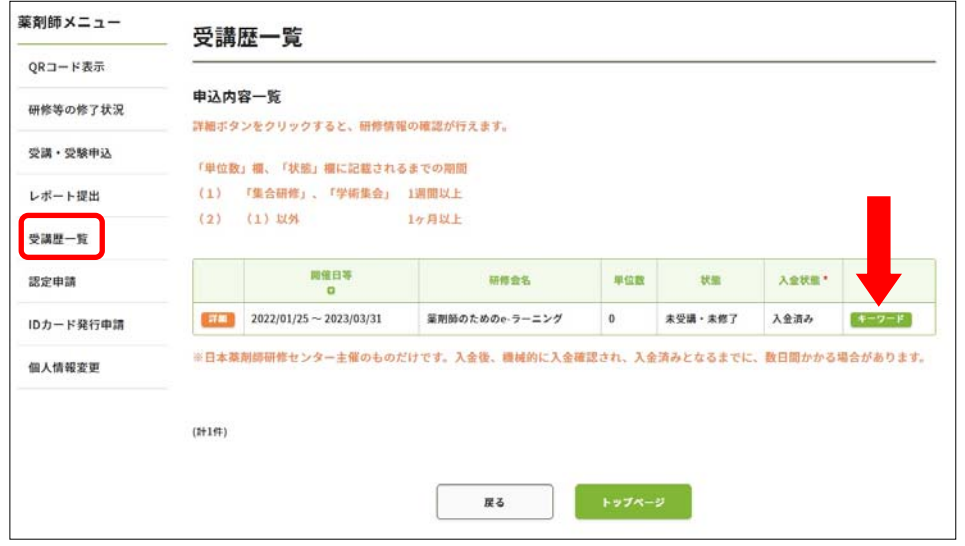

①薬剤師研修・認定電子システ ムのご自身のページにログイン し、「受 講 履 歴」を 開 い て、 キーワード報告をしようとする 研修の「キーワード」という緑 色の部分を押下して下さい。

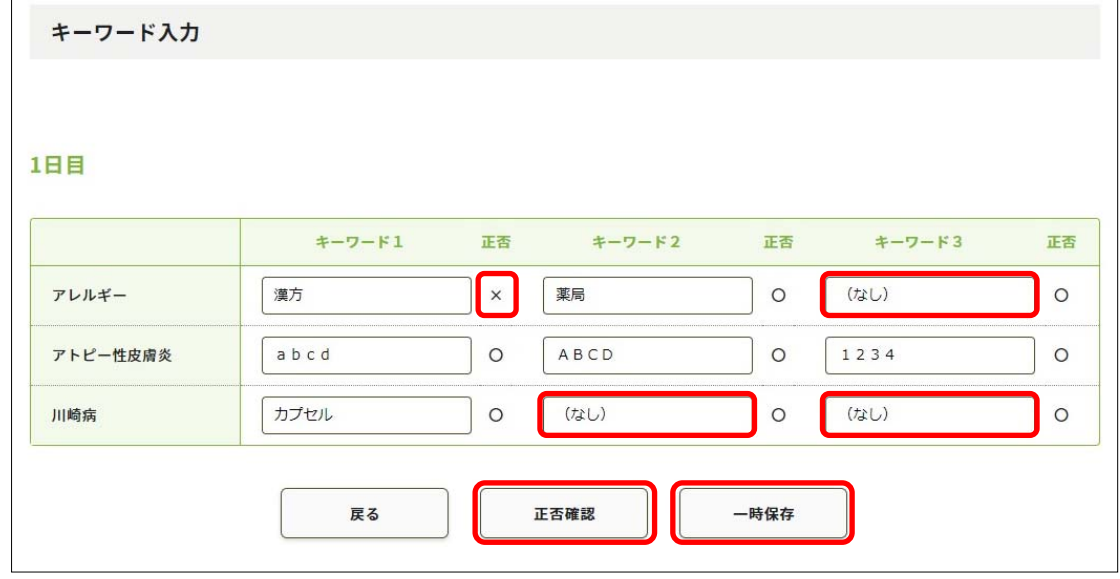

②画面下方にキーワードの入力欄があります。キーワード入力欄は各講義3つありますが、各講義に キーワードが必ず3つあるとは限りません。2つしかない場合(上図の例では「アレルギー」の講義) はキーワード1の欄から順に入力して、キーワード3には(なし)と入力して下さい。1つしかない場 合(上図の場合「川崎病」の講義)も同様です。

一通り入力がおわったら「正否確認」を押下して下さい。誤答のキーワードには正否に「×」が表示さ れますので正答を入力して下さい。後で修正する場合は「一時保存」を押下して下さい(その後ログア ウトしても次回入力時には「一時保存」した時と同じ状態が表示されます)。

(次頁につづく)

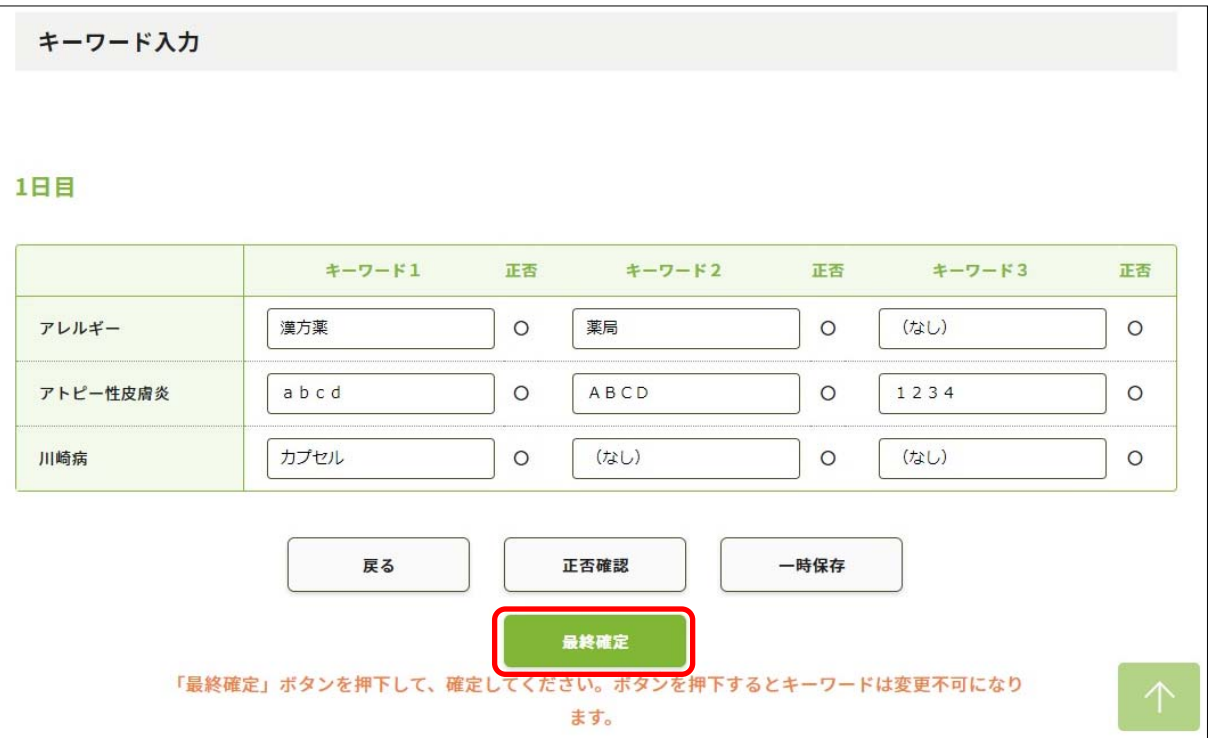

③全てのキーワードが正答(○)になると「最終確定」ボタンが表示されます。「最終確定」を押下す ることによって研修修了となり、単位が付与されます(一部単位付与のない研修等もあります)。